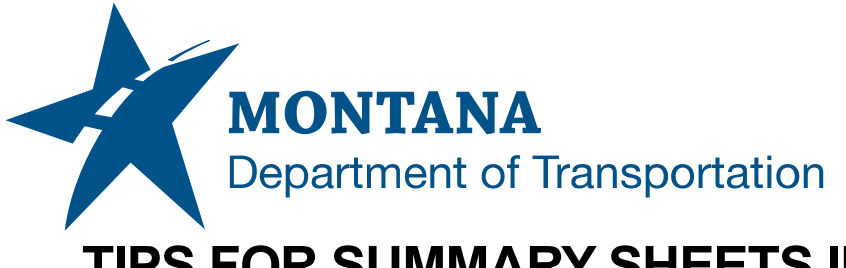

# **TIPS FOR SUMMARY SHEETS IN AUTODESK**

### **Overview**

This document is a supplement to the Summary Frames in Autodesk procedure. It contains guidance for updating summary frames and for adjusting the frames after columns and rows have been added to them.

- Date of development: 3/21/2023
- Revision date: N/A
- Author: *[MDT Road Design Workflow Subcommittee](mailto:cmurphy@mt.gov;%20rbarbula@mt.gov)*

## **Acronyms/Definitions Used in This Document**

OLE – Object Linking and Embedding. OLEs are embedded copies of information from another document.

# **References**

*[Summary Sheets in Autodesk](https://www.mdt.mt.gov/other/webdata/external/ESDC/library/SumSheetsInAdesk.pdf)*

## **Updating Summary Frames for Project Changes**

Linked OLEs should update automatically after saving changes in Excel. Data values changed in the QMG file will not have an impact to the scaling of the summary frames if the Excel sheet is not saved before tabbing or clicking into the DWG file.

As an example, the Surfacing Section wants to change the grade and size of the plant mix used from *COMM. MIX 3/8" PG 64-28* to *COMM. MIX ½" 70-28* due to an increase in traffic loads. The project manager also wants to extend the end of the project limits. Update the plant mix column in Excel to the requested surfacing recommendation. Update the end station from *719+00* to *720+00* and save the changes. Click back into the *[UPN#]RDSUM001.dwg* file and notice the updates.

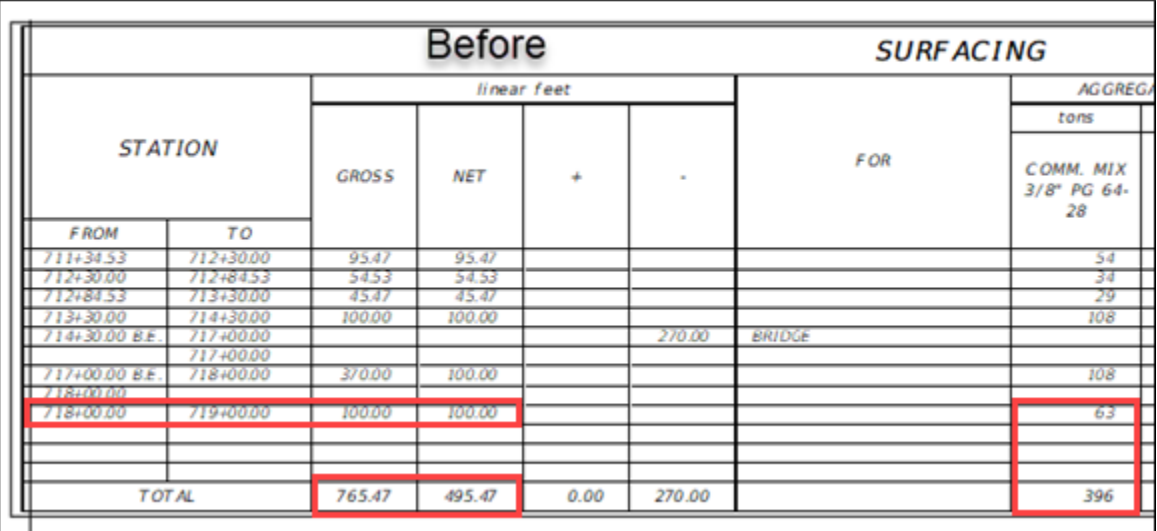

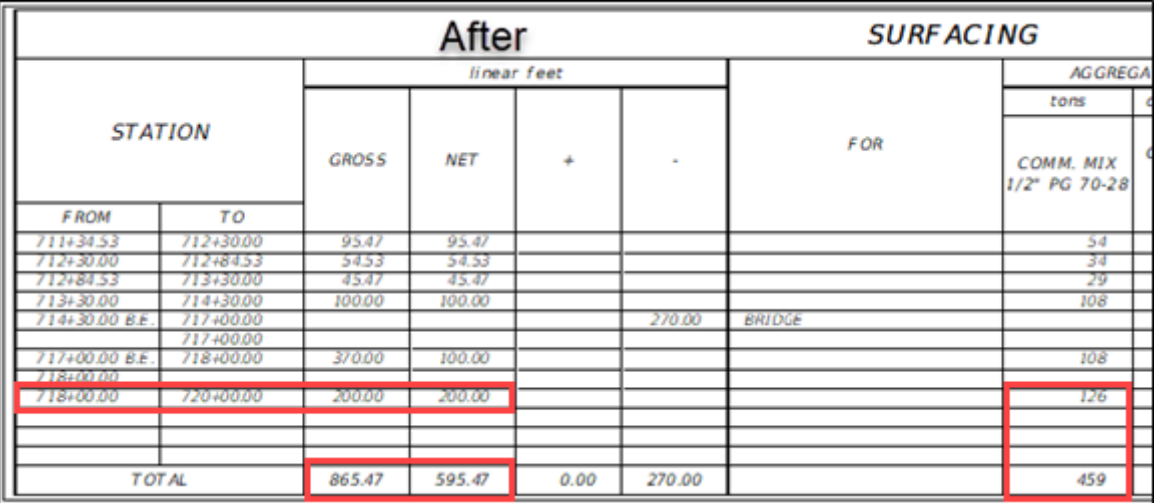

The OLE automatically updates to match the data in Excel. Since no formatting was changed, no scaling in Autodesk was affected. The same functionality is kept when unhiding columns in Excel. However, this functionality is not kept when inserting rows or columns into a summary frame.

Continuing the example, the project team is requesting that the project receive a chip seal due to increasing the aggregate size of the plant mix. Construction is also requesting that hydrated lime be shown in the surfacing frame for information for the contractor. A Cover – Type 1 column needs to be added to the summary frame, which will require unhiding a column in the surfacing frame. In Excel, *unhide* the columns to the left of the *Plant Mix* column to reveal the *Cover – Type 1* and *Hydrated Lime* columns. Save the changes and return to the *[UPN#]RDSUM001.dwg* file in Autodesk. Notice the changes.

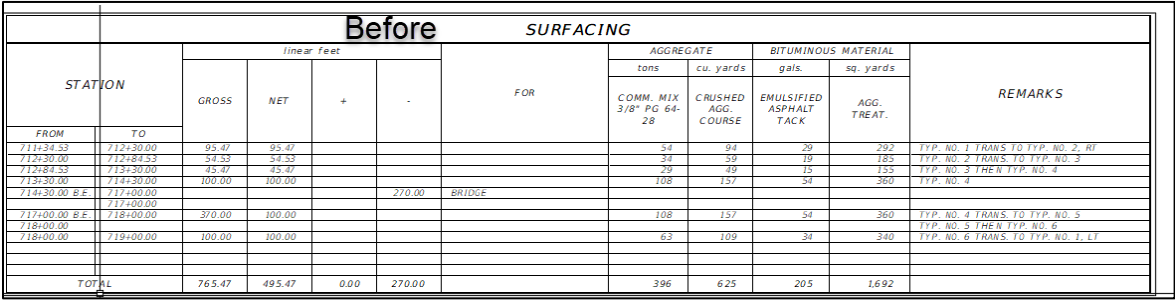

#### Summary frame with hidden columns:

### Summary frame after columns were unhidden:

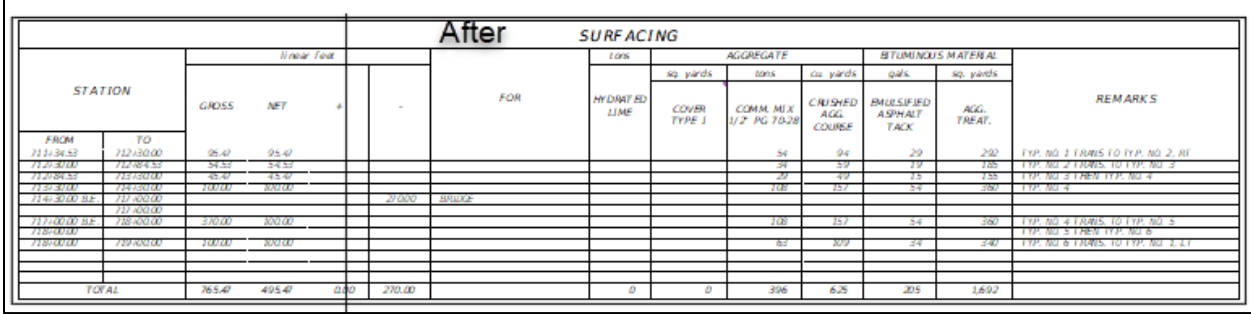

Since Excel and Autodesk recognize the hidden cells in the link, all scaling is kept the same and the summary frame is updated without removing data from the OLE upon updating.

Undo all changes made in Excel through the previous examples. Update the summary frame by *inserting* two columns for Hydrated Lime and Cover Type 1. Save the QMG file, and notice the changes made in Autodesk.

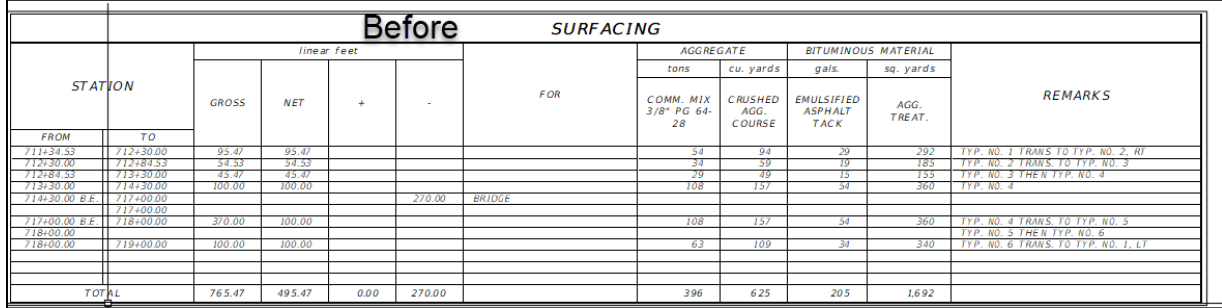

#### Summary frame before inserting columns:

#### Summary frame after inserting columns:

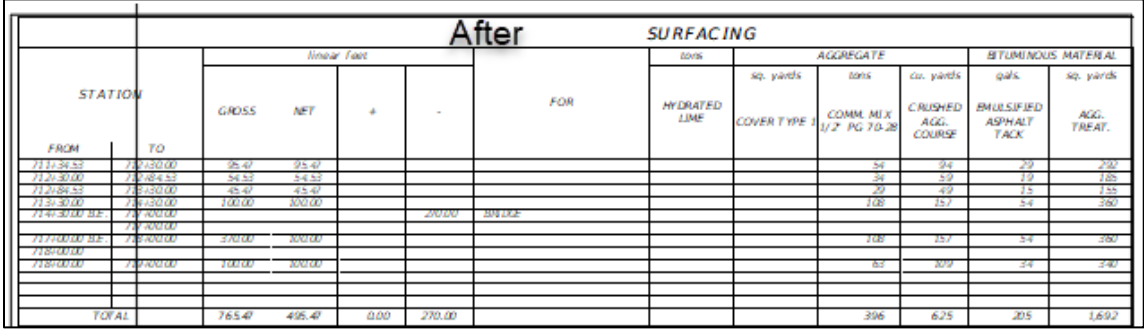

The new columns are not recognized in the original OLE and data was lost from the summary frame. In this case the *Remarks* column was removed. The OLE in Autodesk recognizes the original column/row designation from the initial copy and paste operation. The data was not removed from the Excel file, but the OLE sees it as being replaced with new information. For this reason, **it is best practice to hide and unhide cells when working with summary frames**. If new columns or rows are needed, the original OLE must be deleted and the copy and paste special operations must be repeated.

If a column or cell is resized in Excel, some scaling changes may occur in Autodesk. If the spreadsheet is not saved before tabbing or clicking into the *[UPN#]RDSUM001.dwg* file, Autodesk will adjust text widths and heights to match the "new" scale of the OLE object. Additionally, saving in Excel will automatically update changes made to the summary frame in Autodesk without the need for having to tab or click into the *[UPN#]RDSUM001.dwg* file.